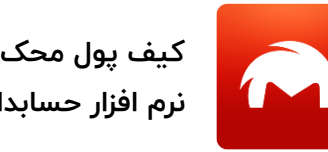

تاریخ بروزرسانی : 1397/05/15

**نرم افزار حسابداری شخصی**

# **راهنمای نرم افزار حسابداری شخصی کیف پول محک**

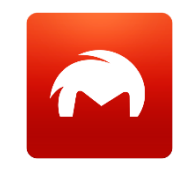

تاریخ بروزرسانی : 1397/05/15

#### **مقدمه**

حتما تا حاال برای شما هم این سواالت پیش اومده :

- حقوق این ماهم چی شد؟
- با اینکه این ماه درآمدم افزایش داشت چرا بازم نتونستم چیزی پس انداز کنم ؟
- امسال چقدر بابت ماشینم هزینه کردم ؟؟ این سواالت همان دغدغه های مالی هستند ؛ و اگر نتوانیم برای آنها جوابی پیدا کنیم به مشکالت مالی تبدیل میشوند

شما با نرم افزار حسابداری شخصی کیف پول محک می توانید بسادگی حساب و کتاب پول هایتان را داشته باشید و بدانید برای قسمت های مختلف زندگ ی تان چقدر هزینه می کنید و در هر لحظه بدانید چقدر و از چه اشخاصی طلب و یا بدهی دارید.

در کالمی دیگر کیف پول محک **مدیریت مالی شخصی** شما را انجام می دهد.

**کیف پول محک نرم افزار حسابداری شخصی**

تاریخ بروزرسانی : 1397/05/15

**شروع کار با نرم افزار کیف پول محک**

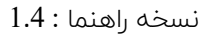

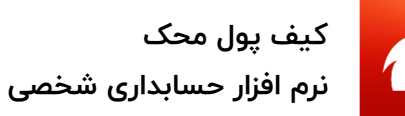

برای **مدیریت** شما نیاز به **داده )اطالعات (** دارید ، و برای **مدیریت مالی** شما نیاز به **داده های مالی** دارید .

برای شروع کار با نرم افزار "کیف پول محک " نیاز دارید تا اطالعات پایه را در نرم افزار تعریف نمایید.

مهمترین اطالعات پایه ای که می باید در نرم افزار کیف پول محک ثبت نمایید " حساب ها " می باشند

حساب چیست ؟.

حساب به هر مکانی (و یا شخصی ) اطلاق می شود که پول شما در آنجا قرار دارد. حساب ها شامل سه نوع:

- " نقدی "
- " بانکی"
- "اشخاص "

می باشد.

با نصب کیف پول ،بصورت پیش فرض سه حساب وجود دارد:

حساب " کیف پول من " از نوع نقدی ، حساب "بانک من " از نوع بانک و حساب " همسر " از نوع اشخاص .

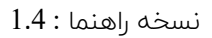

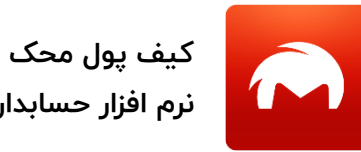

**نرم افزار حسابداری شخصی**

تاریخ بروزرسانی : 1397/05/15

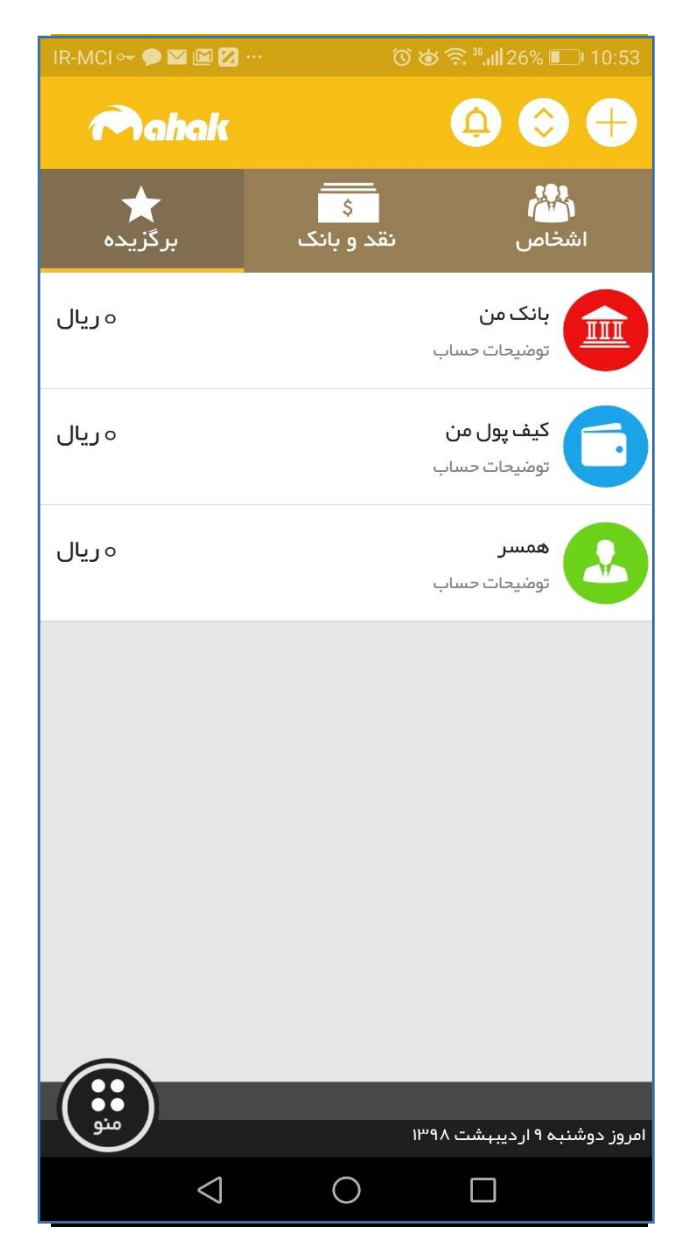

توجه : این سه حساب پیش فرض صرفا جهت آشنایی کاربران با سه نوع حساب می باشد و در صورت عدم نیاز می توانید آنها را حذف و اقدام به تعریف حساب های خود نمایید.

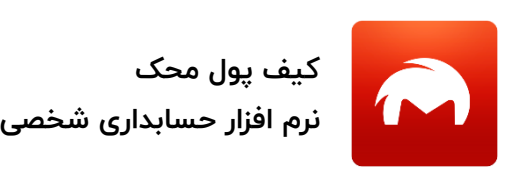

تاریخ بروزرسانی : 1397/05/15

**تعریف حساب**

جهت تعریف حساب در فرم اصلی نرم افزار بر روی دکمه + کلیک کنید :

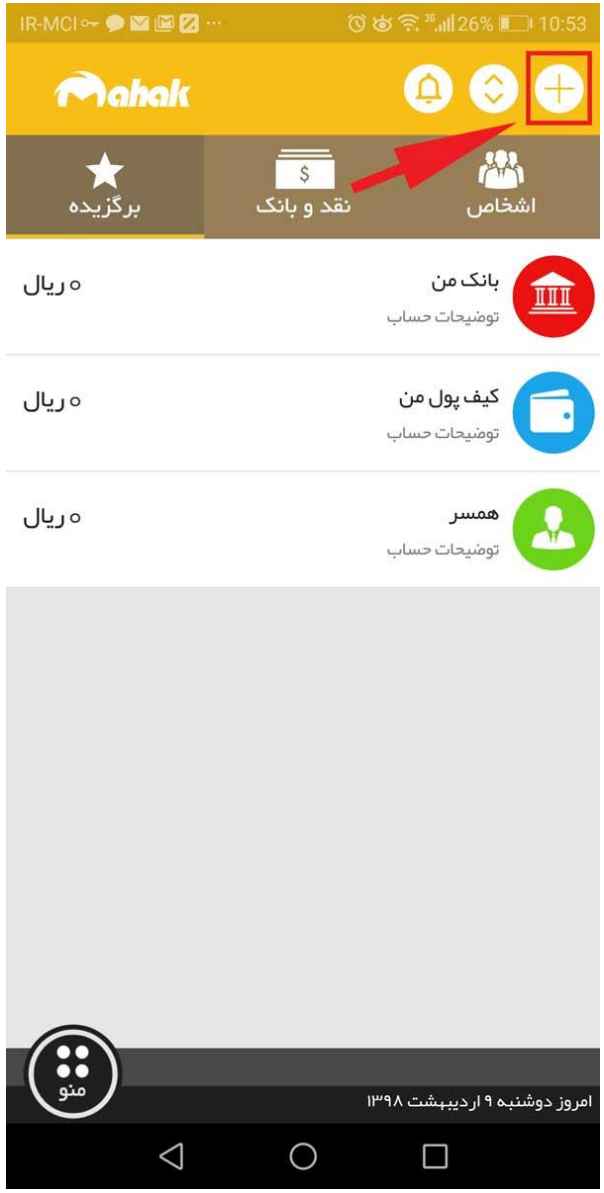

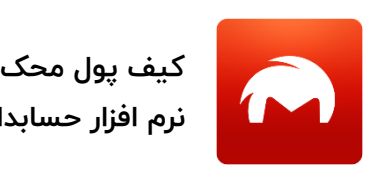

**نرم افزار حسابداری شخصی**

تاریخ بروزرسانی : 1397/05/15

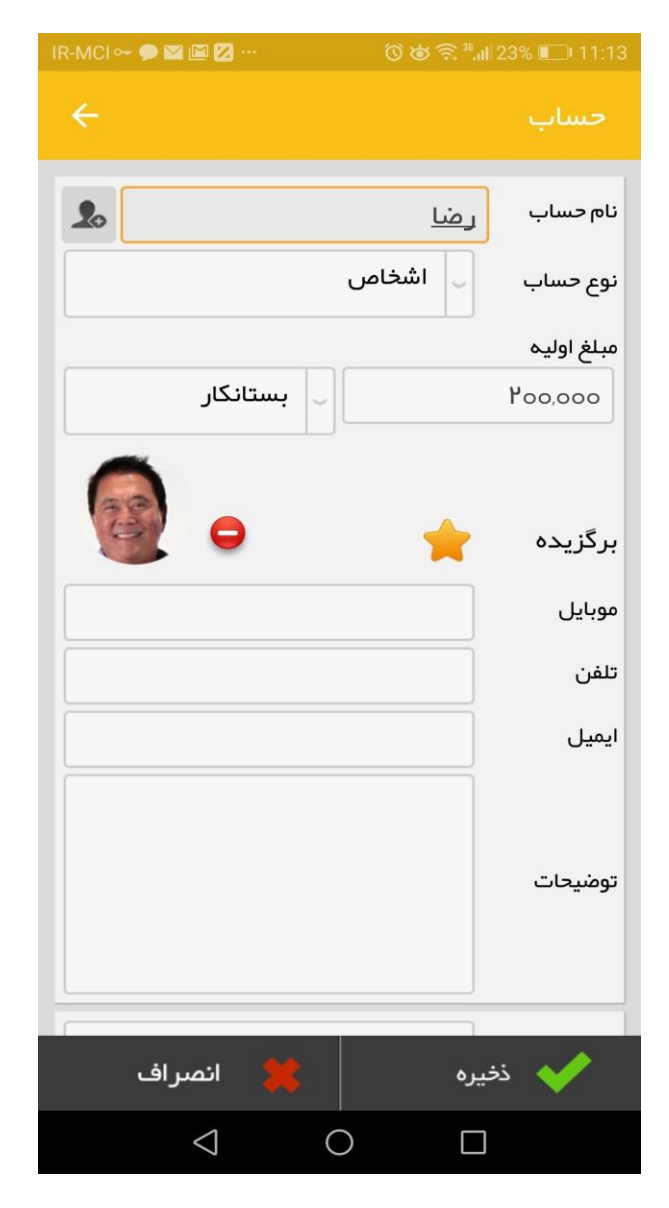

فرم ایجاد حساب

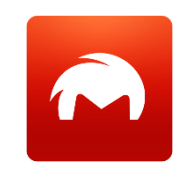

**نرم افزار حسابداری شخصی**

**کیف پول محک**

تاریخ بروزرسانی : 1397/05/15

- **-1 نام حساب**
- **-2 نوع حساب**

شامل سه نوع :

- نقدی : شامل هر مکانی که شما در آنجا وجه نقد دارید . مانند جیب ، کیف پول و یا گاوصندوق
	- بانک : شامل تمام حساب های بانکی فعال شماست.منظور از حساب های بانکی فعال حساب های بانکی می باشد که شما با آن کار میکنید .
- اشخاص : شامل اشخاصی می شود که شما با آنها مراوده ی مالی دارید .به طور ساده یعنی از آنها پولی دریافت می کنید یا به آن ها پولی پرداخت می کنید.
- -3 **مبلغ اولیه :** مبلغی که در زمان تعریف حساب در آن حساب قرار دارد، را در این قسمت وارد کنید. به طور مثال همین االن که شما حساب جیب خود را تعریف میکنید می باید پولی که هم اکنون در جیب شما قرار دارد را در این قسمت وارد نمایید.

**نکته :** در حساب های از نوع اشخاص ، شما می باید همان مبلغی که شخص از شما بدهکار و یا بستانکار می باشد را وارد نمایید و در صورت بی حساب بودن گزینه " بی حساب " را انتخاب نمایید.

**نکته طالیی 1 :** دقت داشته باشید که بخش وضعیت حساب )بدهکار ،بستانکار ، بی حساب ) وضعیت شخص نسبت به شماست.

بطور مثال اگر به تعریف حساب شخص رضا در تصویر قبل دقت نمایید، این بدان معناست که رضا 200 هزار ریال از شما بستانکار است .

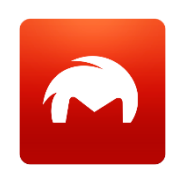

**نرم افزار حسابداری شخصی**

**کیف پول محک**

تاریخ بروزرسانی : 1397/05/15

 $\mathbf{r}$ در صورت انتخاب نوع حساب " اشخاص " شما می توانید با کلیک بر روی آیکون اطالعات شخص را از لیست مخاطبین خود انتخاب نمایید.

- -4 **برگزیده :** شما می توانید جهت دسترسی سریعتر و آسان تر به حسابهای پر کاربرد خود ، این گزینه مسارا فعال نمایید .در صورت فعال بودن این گزینه ، حساب شما در بخش حساب های برگزیده در فرم اصلی نرم افزار نمایش داده می شود.
- -5 انتخاب تصویر : با کلیک بر روی آیکون شما می توانیدبرای حساب خود یک تصویر انتخاب نمایید تا در لیست حساب ها با آن تصویر نمایش داده شود. پیشنهاد می شود برای حسابهای بانکی خود حتما از لوگوی بانک ها استفاده نمایید تا در لیست حساب ها بتوانید به سادگی و با یک نگاه حساب موردنظر خود را بیابید
- -6 اطالعات تکمیلی : بر اساس نوع حسابی که شما انتخاب میکنید فیلدهای دیگری ظاهر می شود که جهت تکمیل اطالعات آن حساب می توانید آنها را پر کنید. به عنوان مثال برای حساب از نوع " بانک " شما می توانید اطالعات حساب خود را

مانند ، شماره حساب ، شماره شبا ، شعبه ، تاریخ افتتاح وارد نمایید .تا در صورت نیاز به آنها در آینده بتوانید از طریق کیف پول محک به آن دسترسی داشته باشید. تکمیل این بخش ها اختیاری است .

تا اینجا کارتون عالی بود .

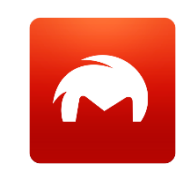

**نرم افزار حسابداری شخصی**

**کیف پول محک**

تاریخ بروزرسانی : 1397/05/15

حاال دیگه میمونه ثبت عملیات مالی روزانه ؛ عملیاتی مثل هزینه ها ، درآمد ها و دریافت و پرداخت ها.

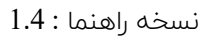

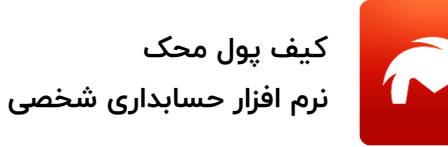

**ثبت هزینه**

به عنوان مثال من امروز برای خونه یک خرید **مواد غذایی** با مبلغ **220 هزار ریال** انجام دادم و هزینه اش رو از طریق کارت **بانک ملت** م پرداخت کردم . برای ثبت هزینه ی مثالمون کافیه گام های زیر رو با هم انجام دهیم :

-1 در فرم اصلی نرم افزار بر روی حسابی که از آن مبلغ هزینه پرداخت شده است کلیک کنم.پس روی حساب بانک ملت کلیک میکنم .

-2 سپس از منوی "امکانات حساب " گزینه "هزینه" را انتخاب میکنم .

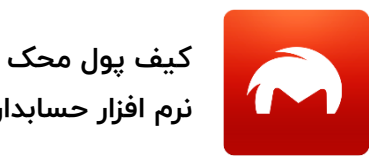

**نرم افزار حسابداری شخصی**

تاریخ بروزرسانی : 1397/05/15

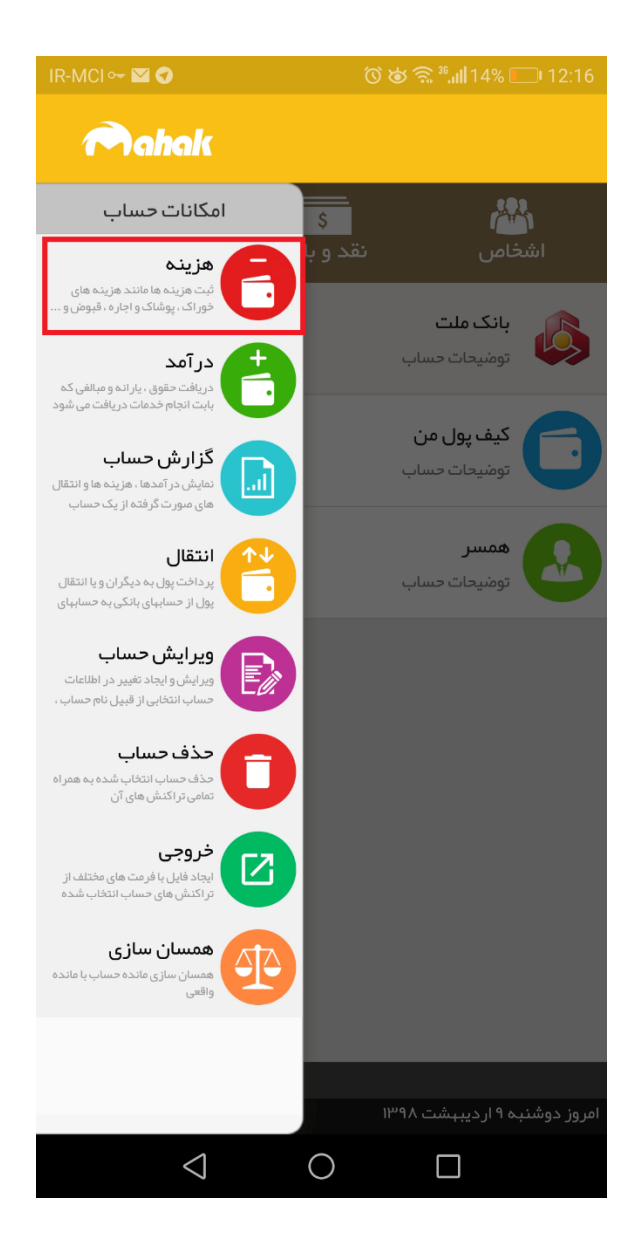

-3 حاال بالفاصله فرم انتخاب "موضوع هزینه " نمایش داده میشه . بر روی فلش

موضوع **"خوراک "** کلیک میکنم و از لیست زیر مجموعه گزینه " **مواد غذایی**" رو انتخاب میکنم

**کیف پول محک**

**نرم افزار حسابداری شخصی**

تاریخ بروزرسانی : 1397/05/15

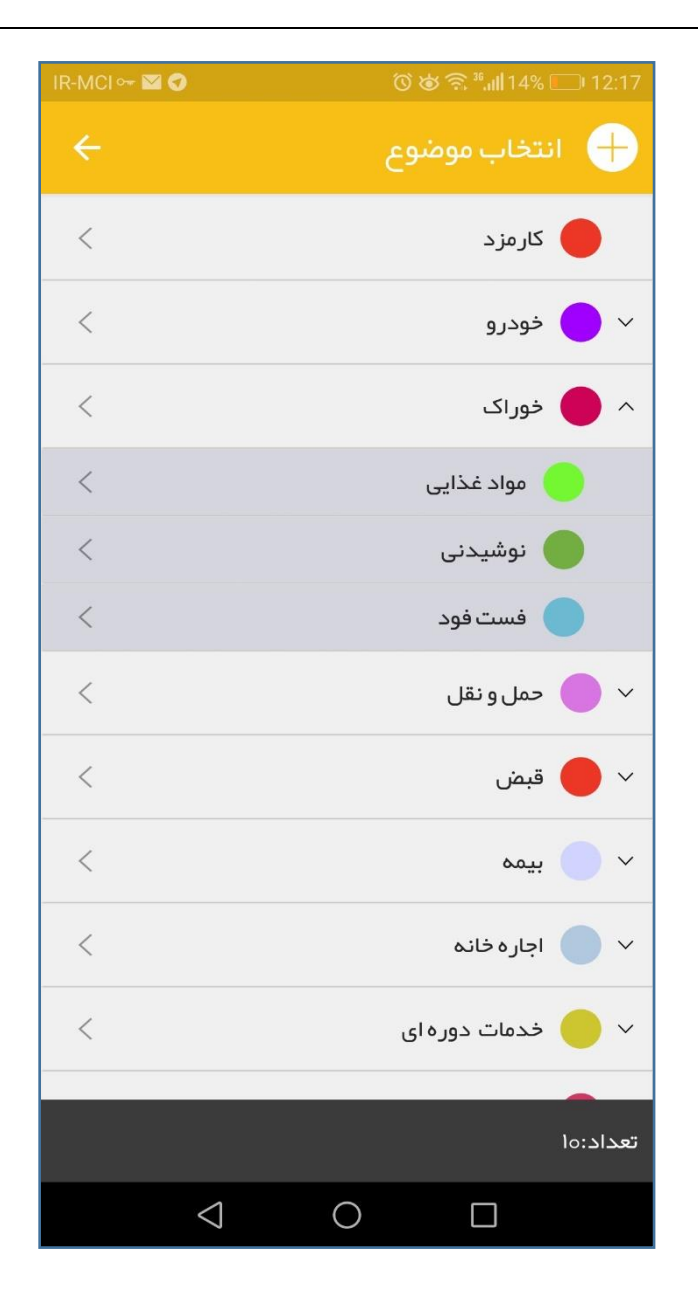

-4 بعد از انتخاب موضوع وارد فرم ثبت هزینه شده و در بخش مبلغ عدد 220،000 را وارد نمایید.

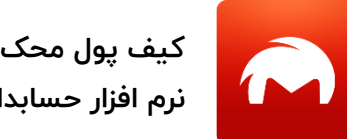

**نرم افزار حسابداری شخصی**

تاریخ بروزرسانی : 1397/05/15

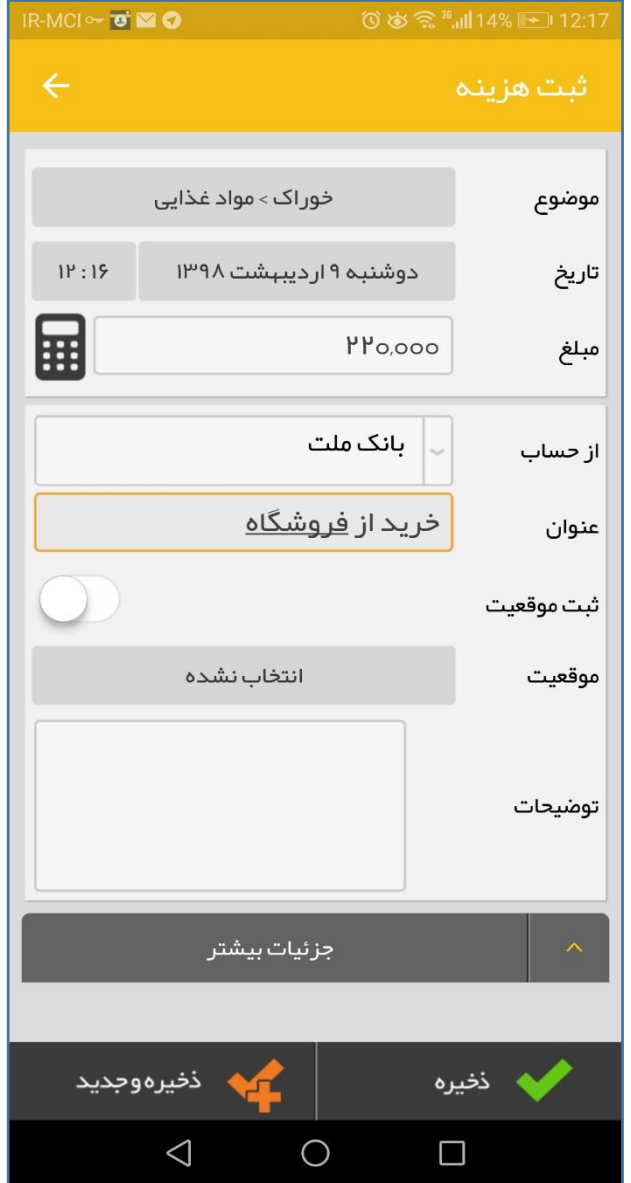

-5 دکمه ی "**ذخیره** " را انتخاب نمایید.

به همان سادگی هزینه ی شما ثبت شد . البته شما برای ثبت هزینه امکانات بیشتری هم در کیف پول دارید که شامل بخش های زیر می باشد:

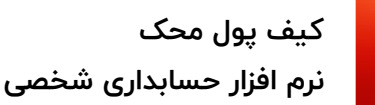

- **تاریخ :** در بخش تاریخ به صورت پیش فرض تاریخ و ساعت کنونی برای این هزینه ثبت می شود .در صورتیکه مایل باشید می توانید تاریخ و ساعت هز ینه را تغییر دهید
- ا**ز حساب** : این بخش با انتخاب حساب و سپس کلیک روی گزینه هزینه ( و یا درآمد ) انتخاب شده می باشد . اما در صورت تمایل می توانید حساب پرداخت کننده هزینه را از این بخش تغییر دهید .
	- **عنوان :** در بخش عنوان نیز می توانید برای این هزینه یک عنوان تایپ نمایید تا در لیست " گزارش حساب " بتوانید بسادگی این تراکنش را بیابید

**نکته :** در نسخه ی ios می توانید از بخش توضیحات برای این منظور استفاده نمایید

- **ثبت موقعیت :** در صورت فعال کردن این بخش ) و روشن کردن GPS دستگاه( موقعیت مکانی فعلی شما نیز برای آن هزینه ثبت می شود. سپس شما می توانید گزارشگیری بر اساس موقعیت مکانی خود انجام دهید . به عنوان مثال تا کنون چند ریال در رستوران X هزینه کرده اید ، یا چقدر بابت هزینه بنزین در پمپ بنزین y پرداخت نمود اید
	- **جزئیات بیشتر – تسویه :** در صورتیکه شما یک هزینه را با وضعیت " تسویه نشده " ثبت کنید ، مبلغ هزینه از موجودی حساب شما کسر نمی شود.

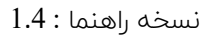

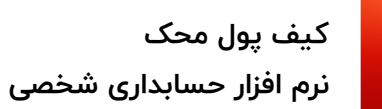

یک مثال : شما امروز خریدی انجام می دهید اما مبلغ آن را پرداخت نمیکنید ) نسیه خرید کرده اید) . حال شما می توانید هزینه را با وضعیت "تسویه نشده " ثبت کنید تا این خرید از خاطر شما نرود . پس از 2روز که شما اقدام به پرداخت هزینه خرید خود می کنید . کافیست هزینه را ویرایش و وضعیت تسویه را به " تسویه شده " تغییر دهید . حال از موجودی حساب شما به اندازه ی مبلغ هزینه ، کسر خواهد شد.

- **جزئیات بیشتر – ضمیمه کردن تصویر :** شما می توانید برای هر ثبت هزینه دو تصویر نیز ذخیره نمایید . مثال تصویری از محصول خریداری شده یا تصویر از رسید پرداخت و یا فاکتور محصول .

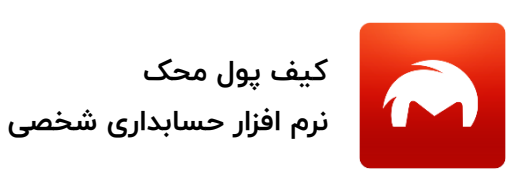

تاریخ بروزرسانی : 1397/05/15

## **ثبت درآمد**

برای ثبت درآمد می باید در فرم اصلی نرم افزار (لیست حسابها ) ابتدا حسابی که درآمد به آن واریز می شود را انتخاب نمایید، سپس از منوی "امکانات حساب" ، گزینه درآمد را انتخاب نماییدو باقی گامها درست مانند **ثبت هزینه**  می باشد.

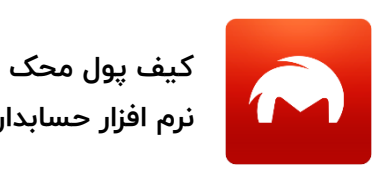

**نرم افزار حسابداری شخصی**

تاریخ بروزرسانی : 1397/05/15

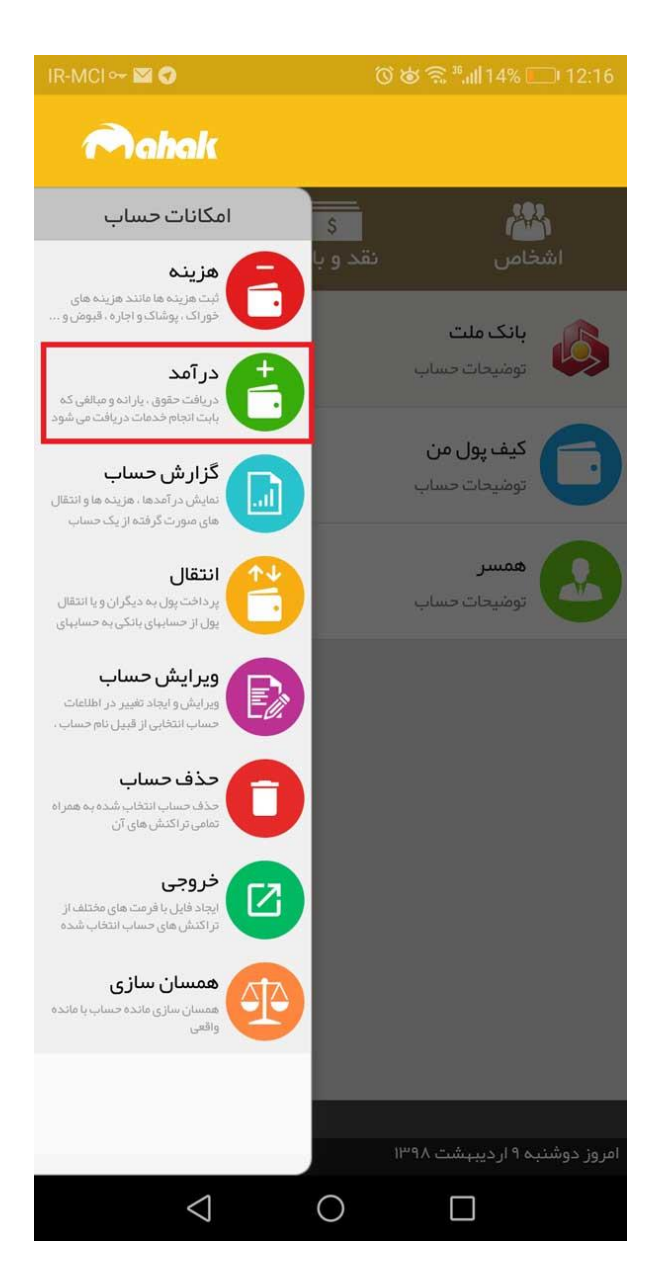

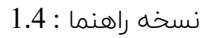

## **ثبت دریافت و پرداخت )بدهی و طلب اشخاص(**

در صورتیکه شما مبلغی را به شخصی قرض می دهید و یا از شخصی قرض میگیرید ، می باید حتما در نرم افزار ثبت کنید . اینکار 3 مزیت دارد :

- -1 از خاطر شما نمی رود
- -2 تمامی محاسبات و دریافت و پرداخت های شما را نرم افزار نگه داشته و به شما گزارش می دهد
	- -3 نرم افزار کیف پول گزار ش کلی از مجموع بدهی ها و طلب ها به شما می دهد

زمانیکه شما بر روی یک حساب از نوع شخص کلیک می کنید ، دو گزینه " دریافت " و "پرداخت " در منوی امکانات حساب ظاهر می شود.

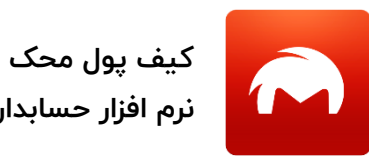

**نرم افزار حسابداری شخصی**

تاریخ بروزرسانی : 1397/05/15

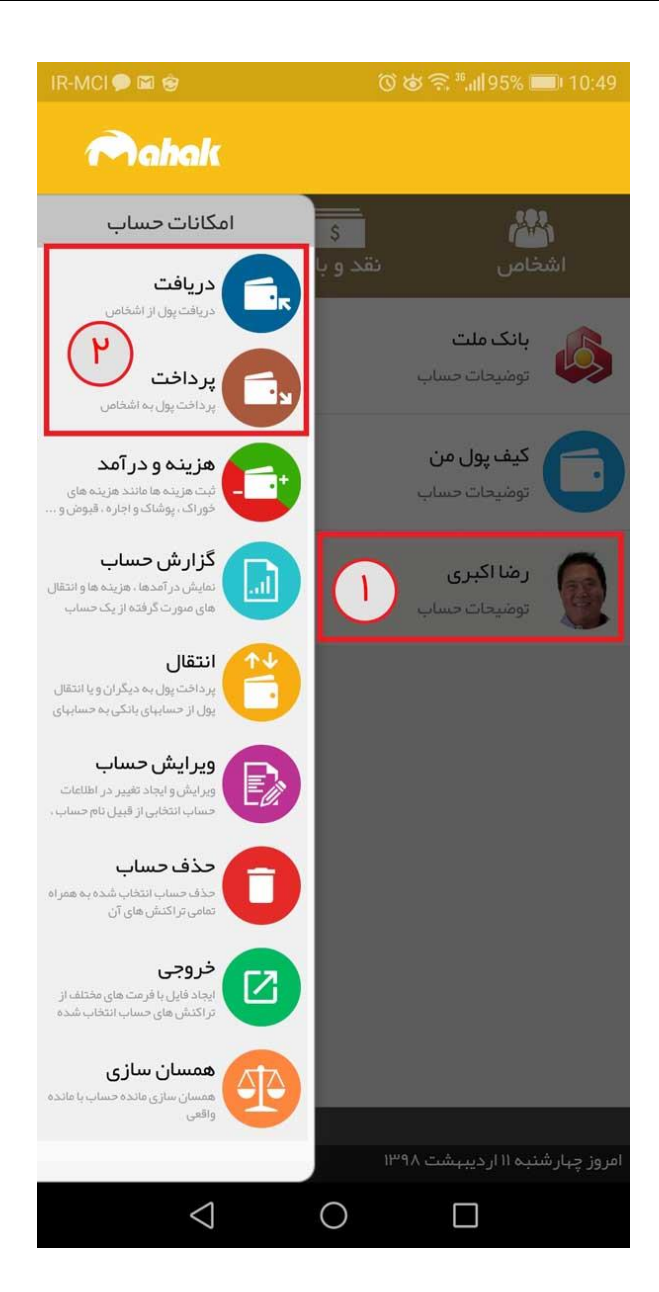

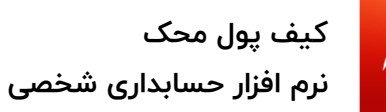

تاریخ بروزرسانی : 1397/05/15

**ثبت دریافت در قالب یک مثال :**

امروز دوست من رضا مبلغ **400 هزار ریال** به من قرض داد.او این مبلغ را به کارت **بانک ملت** من واریز کرد.

برای ثبت **دریافت** مثالمون کافیه گام های زیر رو با هم انجام دهیم :

-1 بر روی حساب شخص رضا کلیک کرده و گزینه **دریافت** را انتخاب کنید . -2 فرم **ثبت دریافت** برای شما باز می شود . در بخش مبلغ عدد 400،000 وارد کنید نکته : همانطور که در فرم ثبت دریافت مشاهده می کنید در بخش )از حساب ) ، رضا اکبری انتخاب شده است .

-3 در بخش " به حساب" حساب بانک ملت را انتخاب نمایید .)حسابی که پول پس از دریافت به آن واریز شده است(

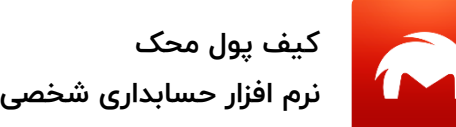

تاریخ بروزرسانی : 1397/05/15

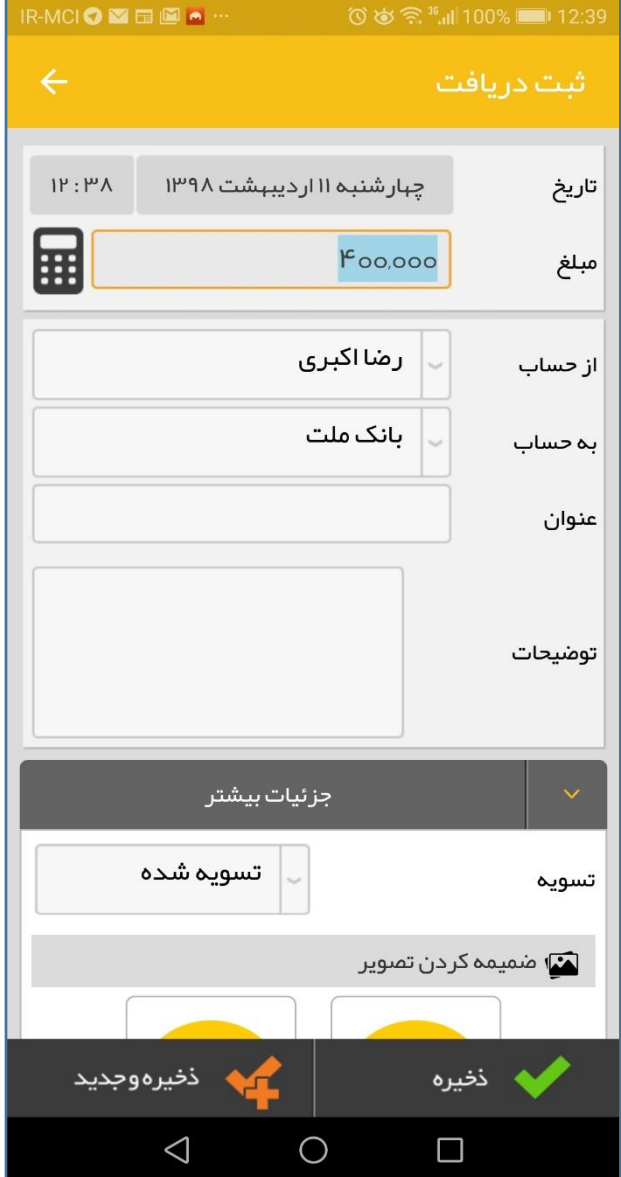

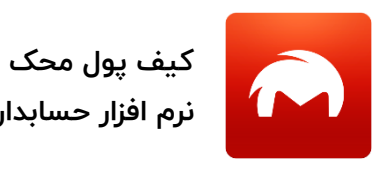

**نرم افزار حسابداری شخصی**

تاریخ بروزرسانی : 1397/05/15

- -4 در صورت نیاز می توانید توضیحاتی راجع به این عملیات دریافت نیز در بخش **عنوان** و **توضیحات** وارد نمایید تا در آینده براحتی این تراکنش را به خاطر آورید.
	- -5 دکمه ی "ذخیره " را انتخاب نمایید. عملیات دریافت شما در نرم افزار ثبت شد.

حال با برگشت به فرم اصلی ( لیست حسابها) مشاهده می کنید که مبلغ 400 هزار ریال شخص رضا بستانکار )طلبکار ( شد و از طرف دیگر به موجودی حساب بانک ملت شما به همان مبلغ افزایش یافت.

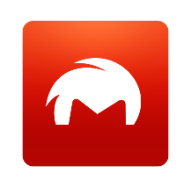

**کیف پول محک**

تاریخ بروزرسانی : 1397/05/15

البته شما برای ثبت عملیات دریافت امکانات بیشتری هم در کیف پول دارید که شامل بخش های زیر می باشد:

- **تاریخ :** در بخش تاریخ به صورت پیش فرض تاریخ و ساعت کنونی برای این دریافت ثبت می شود .در صورتیکه مایل باشید می توانید تاریخ و ساعت هزینه را تغییر دهید

**جزئیات بیشتر – ضمیمه کردن تصویر :** شما می توانید برای هر ثبت دریافت دو تصویر نیز ذخیره نمایید . مثال تصویری از پیامک بانک یا تصویری از رسید دستگاه خودپرداز.

**ثبت پرداخت در قالب یک مثال :**

حاال فرض کنید یک هفته از دریافتی شما از رضا گذشته و شما می خواهید در دیدار امروزتون با رضا مبلغ 200 هزار ریال از قرض رضا را بصورت دستی (نقدی) پرداخت کنید.

برای ثبت **پرداخت** مثالمون کافیه گام های زیر رو با هم انجام دهیم : -1 بر روی حساب شخص رضا کلیک کرده و گزینه **پرداخت** را انتخاب کنید .

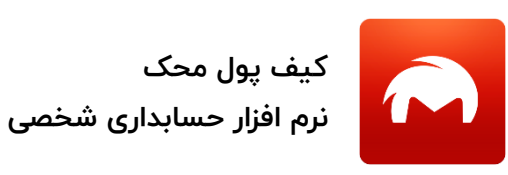

.

تاریخ بروزرسانی : 1397/05/15

-2 فرم **ثبت پرداخت** برای شما باز می شود . در بخش مبلغ عدد 200،000 وارد کنید

نکته : همانطور که در فرم ثبت پرداخت مشاهده می کنید در بخش )به حساب ) ، رضا اکبری انتخاب شده است .

- -3 در بخش " به حساب" حساب کیف پول من را انتخاب نمایید .)حسابی که پول از آن پرداخت می شود)
- -4 در صورت نیاز می توانید توضیحاتی راجع به این عملیات پرداخت نیز در بخش **عنوان** و **توضیحات** وارد نمایید تا در آینده براحتی این تراکنش را به خاطر آورید.
- -5 دکمه ی "ذخیره " را انتخاب نمایید. عملیات پرداخت شما در نرم افزار ثبت شد. حال با برگشت به فرم اصلی ( لیست حسابها) مشاهده می کنید که مبلغ بستانکاری رضا از 400 هزار ریال به 200 هزار ریال کاهش یافته و از طرف دیگر از مانده کیف پول شما نیز 200 هزار تومان کسر شده است

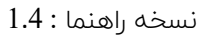

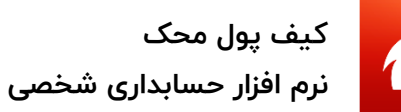

### **موضوعات**

موضوعات هزینه ای و درآمدی جهت مشخص کردن نوع هزینه و درآمد ثبت شده می باشد . شما با تعیین موضوع در ثبت هزینه و درآمد خواهید توانست بر اساس هر موضوع گزارشگیری نمایید. و به سواالتی از این دست می توانید پاسخ دهید :

- **- چقدر بابت "خودرو " هزینه کرده اید ؟؟**
- **- چقدر از هزینه های انجام شده بابت خودرو برای سوخت انجام شده و چقدر بابت تعمیرات؟؟**
- **- چند درصد از هزینه های ماه قبل شما بابت اجاره بها ویا خرید مواد غذایی بوده**

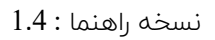

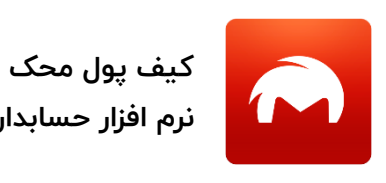

**نرم افزار حسابداری شخصی**

تاریخ بروزرسانی : 1397/05/15

همانطور که در ثبت هزینه و درآمد مالحظه نمودید ، یکسری موضوعات هزینه ای و درآمدی پیش فرض در نرم افزار کیف پول محک وجود دارد. جهت مدیریت لیست موضوعات می توانید گزینه (منو – موضوعات ) را انتخاب نمایید.

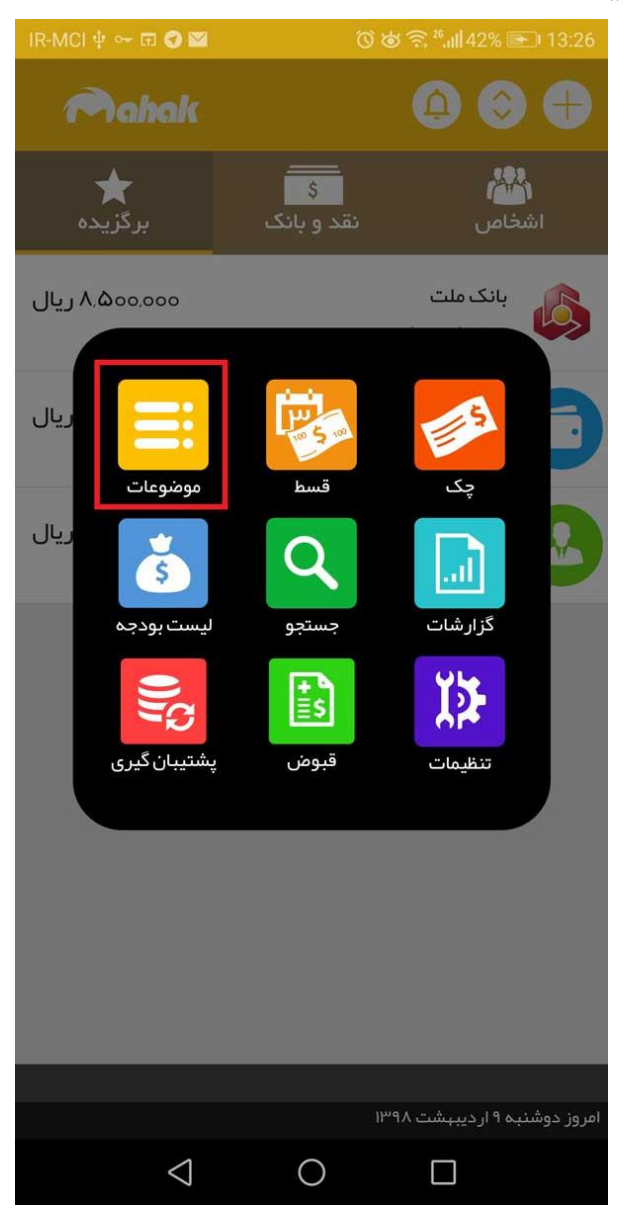

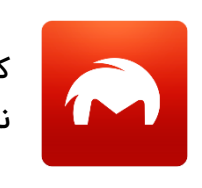

**کیف پول محک نرم افزار حسابداری شخصی**

تاریخ بروزرسانی : 1397/05/15

**ایجاد موضوع جدید :**

در فرم موضوعات برای ایجاد یک موضوع جدید بر روی آیکون <mark>(十)</mark><br>در فرم موضوعات برای ایجاد یک موضوع جدید بر روی آیکون نمایید:

-1 عنوان : عنوان موضوع را وارد کنید.

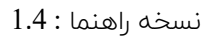

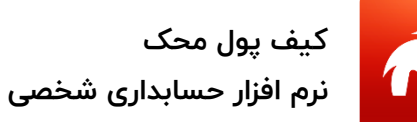

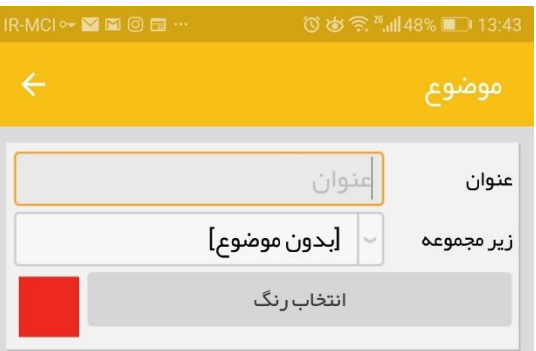

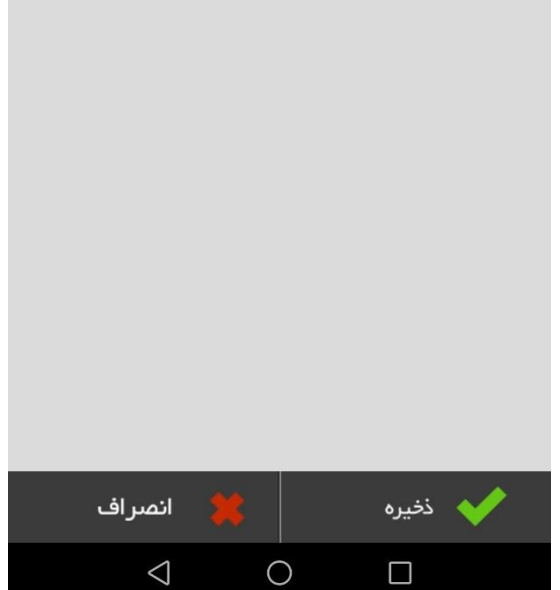

-2 ز یر مجموعه : اگر مایلید این موضوع جزء زیر مجموعه های موضوع دیگری باشد ، می توانید در این بخش آن موضوع را انتخاب نمایید. در صورتیکه مایلید خود موضوع اصلی باشد این بخش را در همان حالت بدون موضوع رها کنید.

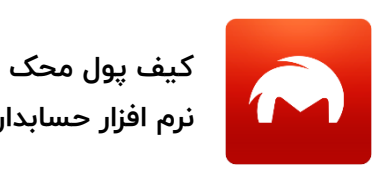

- -3 رنگ موضوع : شما می توانید برای هر موضوع یک رنگ مشخص نمایید این رنگ در لیست " گزارش حساب " و "گزارش جمع بندی بر اساس موضوع " نیز نمایش داده می شود
	- -4 بر روی دکمه "**ذخیره** " کلیک کنید .

**نکته :** در صورتیکه در تب موضوعات هزینه ای باشید با فشردن دکمه + شما می توانید موضوع هزینه ای تعریف کنید و در صورتیکه بخش موضوعات درآمدی فعال باشد ، فرم ثبت موضوع درآمدی باز خواهد شد.

**کیف پول محک نرم افزار حسابداری شخصی**

تاریخ بروزرسانی : 1397/05/15

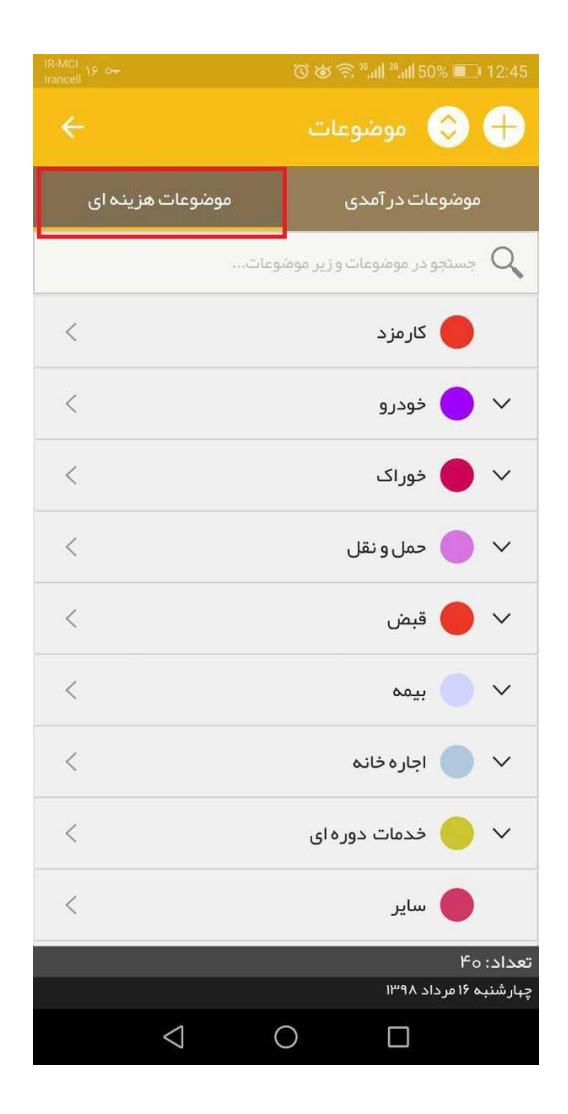

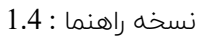

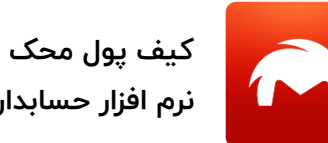

**نرم افزار حسابداری شخصی**

تاریخ بروزرسانی : 1397/05/15

**ویرایش و حذف موضوع :**

شما می توانید برای حذف یا ویرایش هر موضوع ، بر روی موضوع موردنظر کلیک و از منوی " امکانات " اقدام به ویرایش و حذف موضوع موردنظر نمایید.

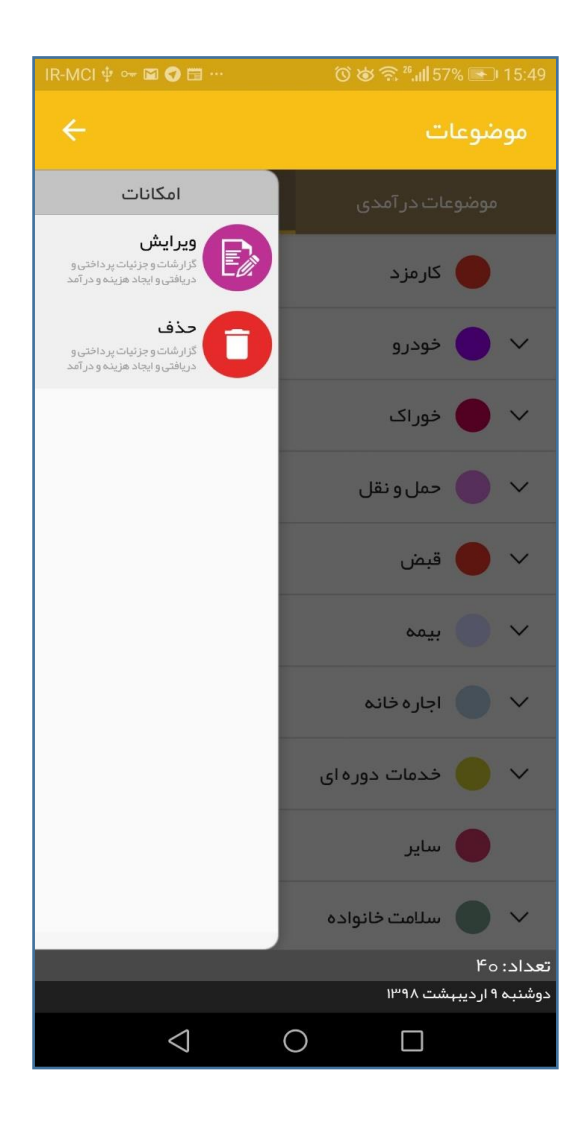

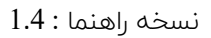

# **پشتیبانگیری و بازگردانی )حفظ اطالعات (**

### **توجه :**

تمامی اطالعات ثبت شده توسط کیف پول محک فقط بر روی حافظه ی دستگاه شما و بصورت آفالین ذخیره می شود.

لذا می باید از طریق امکان **پشتیبانگیری** از اطالعات موجود مالی خود فایل پشتیبان تهیه نمایید تا در صورت پاک شدن اطلاعات نرم افزار به هر دلیلی ( مانند حذف نرم افزار یا پاک کردن داده های نرم افزار (در گوشی های اندروید ) ) بتوانید از طریق فایل پشتیبان اقدام به بازگردانی اطالعات خود نمایید

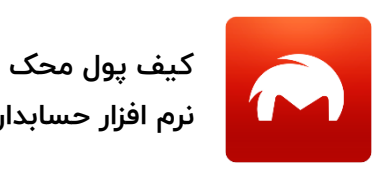

**نرم افزار حسابداری شخصی**

تاریخ بروزرسانی : 1397/05/15

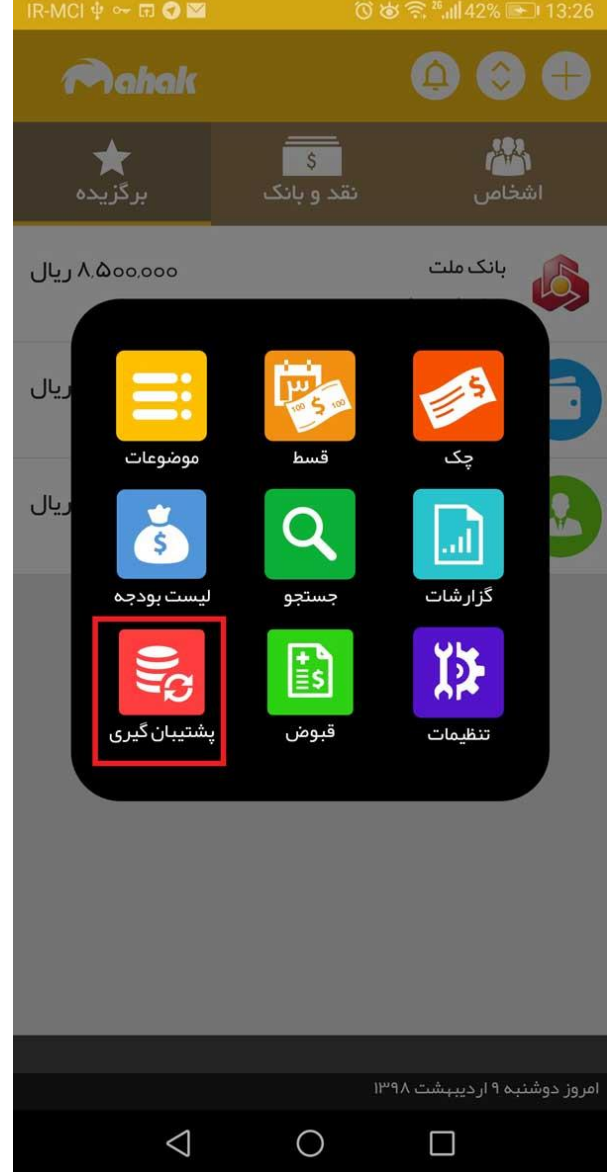

از طرفی فایل های پشتیبان ایجاد شده بر روی حافظه ی دستگاه ذخیره می شود لذا اکیدا توصیه می شود تا از طریق امکاناتی همچون (ارسال ) و (فضای ابری) در داخل نرم افزار کیف پول ، فایل پشتیبان را نیز به خارج از حافظه ی گوشی منتقل نمایید تا در

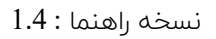

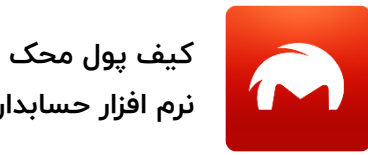

**نرم افزار حسابداری شخصی**

تاریخ بروزرسانی : 1397/05/15

صورت وقوع خرابی و حتی سرقت گوشی ، شما بتوانید به اطالعات مالی خود دسترسی داشته باشید.

**نکته مهم :** در دستگاههای iOS با حذف نرم افزار کیف پول تمامی فایل های پشتیبان ایجاد شده نیز حذف می شود .لذا حتما فایلهای پشتیبان را از طریق آنچه در مرحله بعد توضیح داده می شود حتما به فضای خارج از گوشی منتقل نمایید.

**ایجاد فایل پشتیبان :**

از طریق انتخاب گزینه "پشتیبانگیری " وارد فرم پشتیبانگیری و بازیابی " شوید .

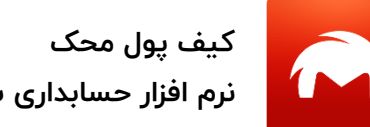

**نرم افزار حسابداری شخصی**

تاریخ بروزرسانی : 1397/05/15

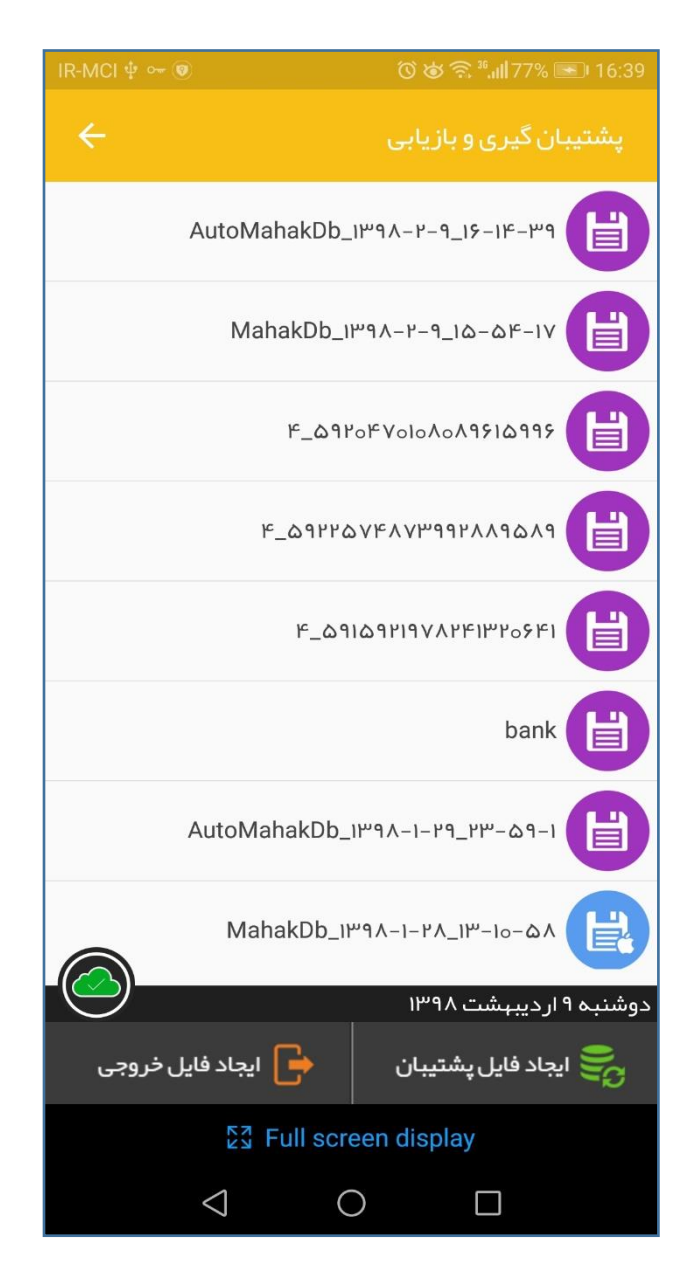

سپس بر روی دکمه ی "ایجاد فایل پشتیبان " کلیک کنید .

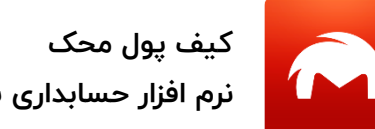

**نرم افزار حسابداری شخصی**

تاریخ بروزرسانی : 1397/05/15

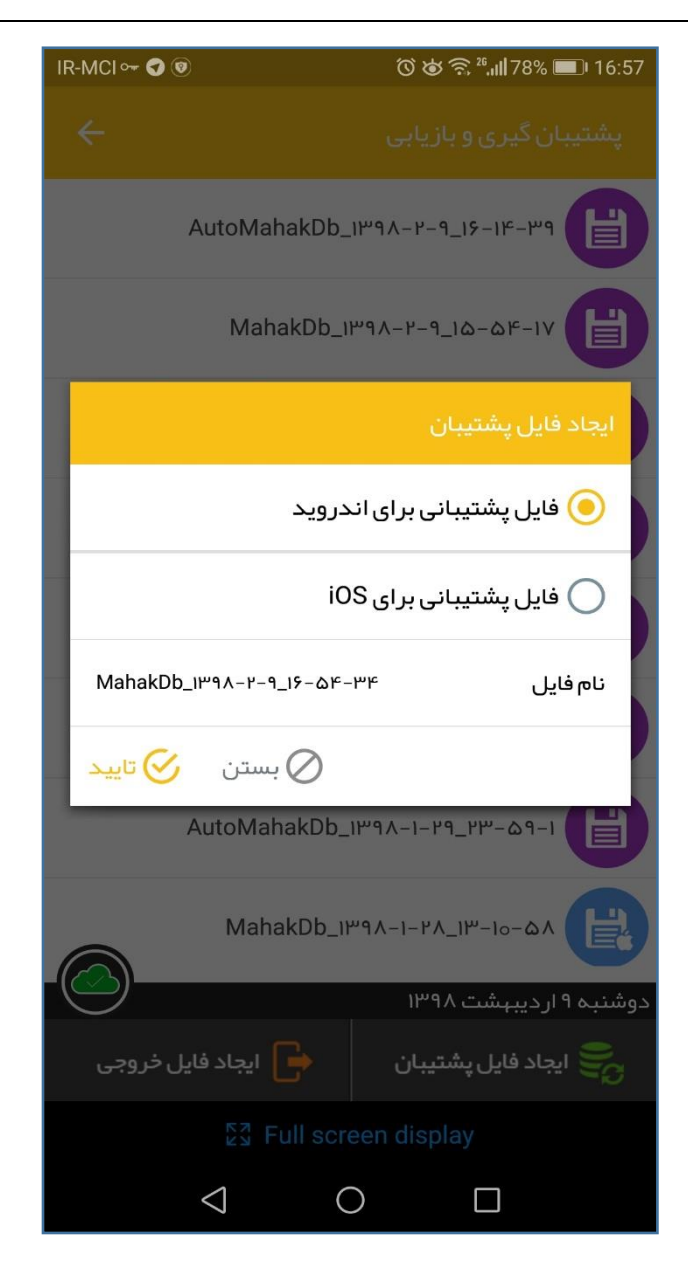

در دیالوگ نمایش داده شده شما می توانید عالوه بر ایجاد فایل پشتیبان برای دستگاه خود ، فایل پشتیبان برای دیگر سیستم عامل ها نیز ایجاد نمایید .

حال بر روی دکمه ی "تایید" جهت تولید فایل پشتیبان کلیک کنید.

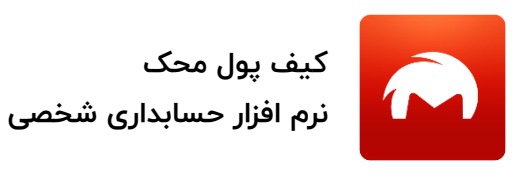

تاریخ بروزرسانی : 1397/05/15

پس ایجاد فایل پشتیبان دیالوگ "ارسال فایل پشتیبان "نمایش داده می شود که شما می توانید با انتخاب گزینه ی "ارسال" فایل پشتیبان ایجاد شده را بالفاصله به ایمیل یا تلگرام خود ارسال نمایید تا در صورت بروز مشکل نرم افزار ی و یا سخت افزاری برای گوشی یا تبلت شما، بتوانید به اطالعات خود دسترسی داشته باشید

**کیف پول محک نرم افزار حسابداری شخصی**

تاریخ بروزرسانی : 1397/05/15

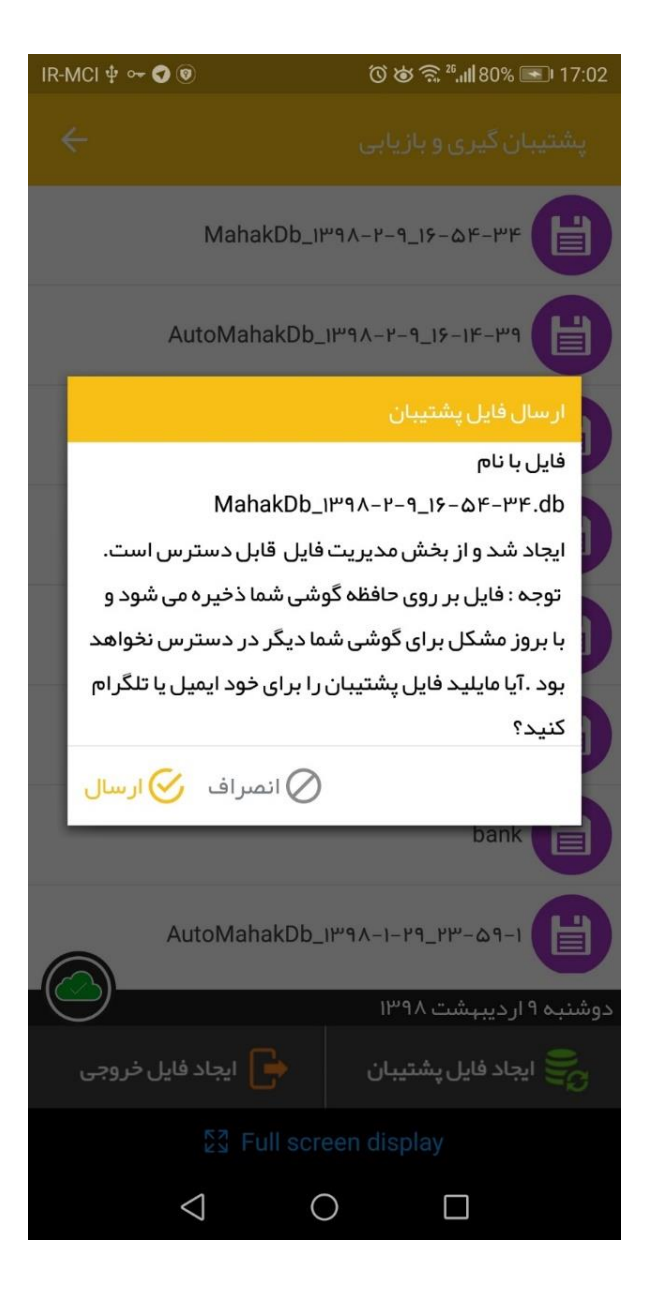

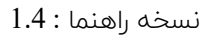

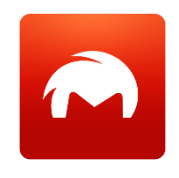

**نرم افزار حسابداری شخصی**

**کیف پول محک**

تاریخ بروزرسانی : 1397/05/15

**نکته ی طالیی 3 :** شما می توانید با کلیک بر روی آیکون ابر فایل های پشتیبان خود را به فضای آیکلود ( در گوشی های iOS) ویا گوگل درایو (برای گوشی های اندروید ) منتقل نمایید.

در صورت متصل بودن آیکون ابر به شکل در خواهد آمد. همچنین حتما فضای کلود خود را بررسی نمایید و از انتقال فایل ها مطمئن شوید.

**نکته طالیی :4** در دستگاه های با سیستم عامل iOS با حذف نرم افزار ، تمامی فایل های ایجاد شده توسط نرم افزار ( از جمله فایل های پشتیبان) حذف می شود . لذا حتما با

استفاده از گزینه اتصال کلود و یا گزینه **ارسال** فایل پشتیان فایل های پشتیبان خود را به فضای خارج از گوشی منتقل نمایید

**نکته طالیی 5 :** در دستکاههای اندرویدی فایل های پشتیبان در مسیر اصلی کارت حافظه و در پوشه ی MahakBackup ذخیره می شود.

**نکته** طالیی 6 : تصاویر ضمیمه شده تراکنش ها در مسیر IMAGES\MahakBackup ذخیره می شود و تصاویر در فایل پشتیبان ذخیره نمی شود.

**نکته طالیی 7 :** پسوند فایل های پشتیبان برای گوشی های اندروید **db.** و برای گوشی های iOS پسوند **bak.** می باشد

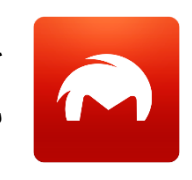

**کیف پول محک نرم افزار حسابداری شخصی**

تاریخ بروزرسانی : 1397/05/15

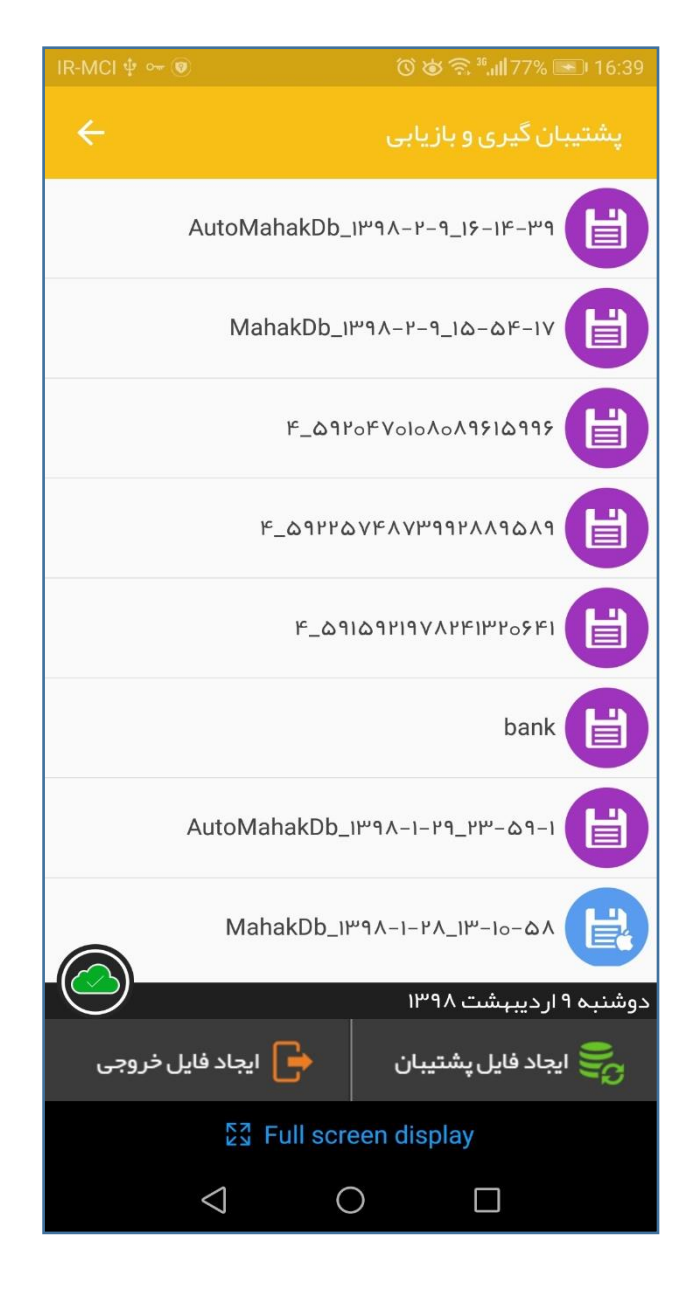